## **Registrácia na stránke jedálne**

Spustite internetový prehliadač a otvorte si stránku [www.jedalen.sk.](http://www.jedalen.sk/)

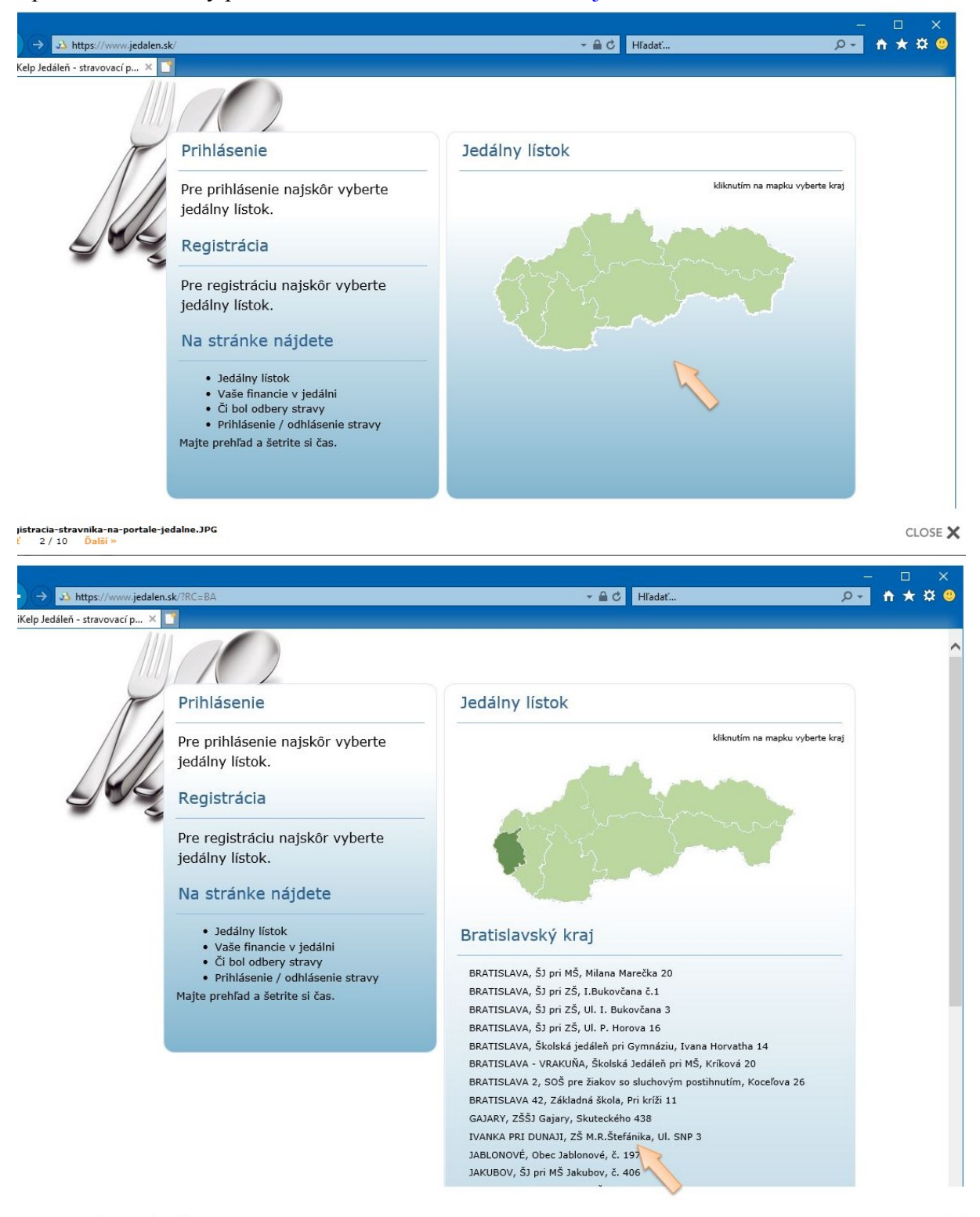

CLOSE X

Kliknite na tlačidlo Registrovať.

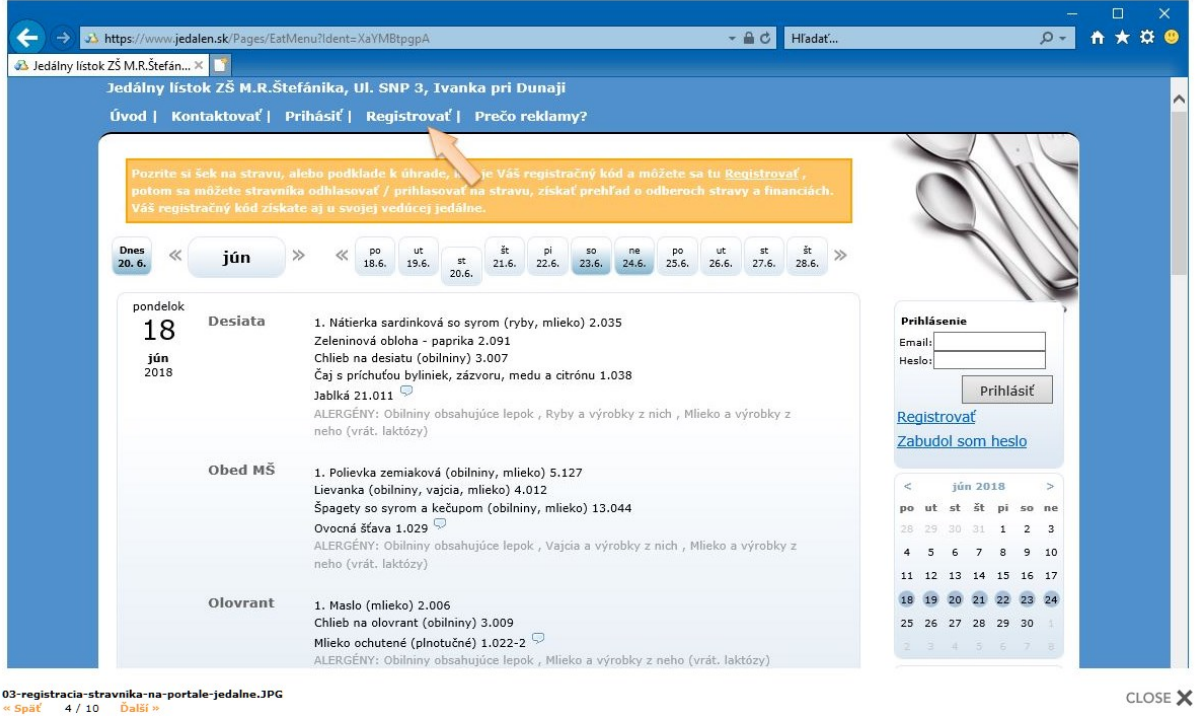

Zadajte registračný kód, ktorý ste dostali od vedúceho jedálne.

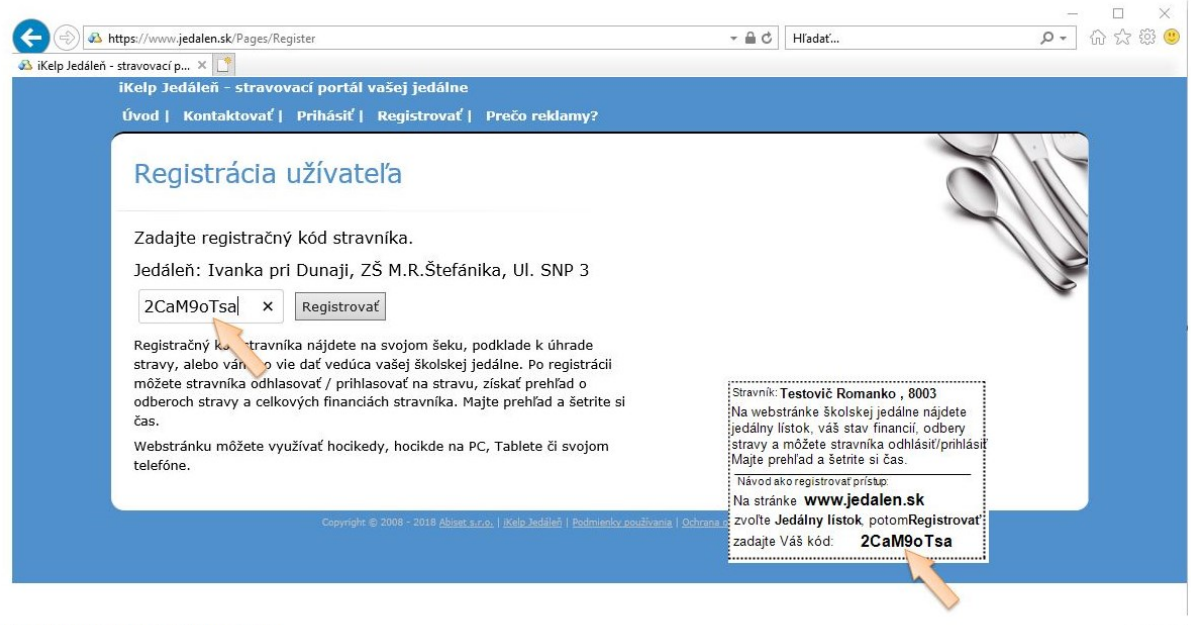

04-registracia-stravnika-na-portal-jedalne.JPG<br>« <mark>Späť</mark> 5 / 10 <mark>Ďalší »</mark>

CLOSE  $\times$ 

Kliknite na tlačidlo Registrovať.

Potvrďte zafajknutím odsúhlasenie licenčných podmienok.

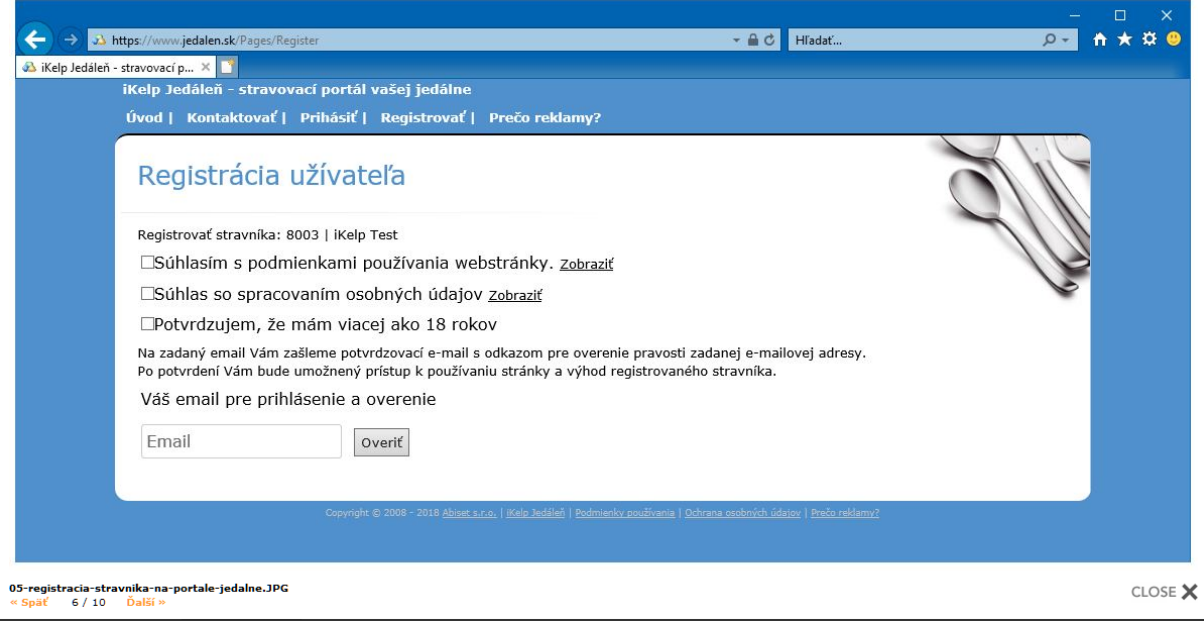

V poli "Email" zadajte váš email, na ktorý bude zaslaný overovací email.

Kliknite na tlačidlo Overiť.

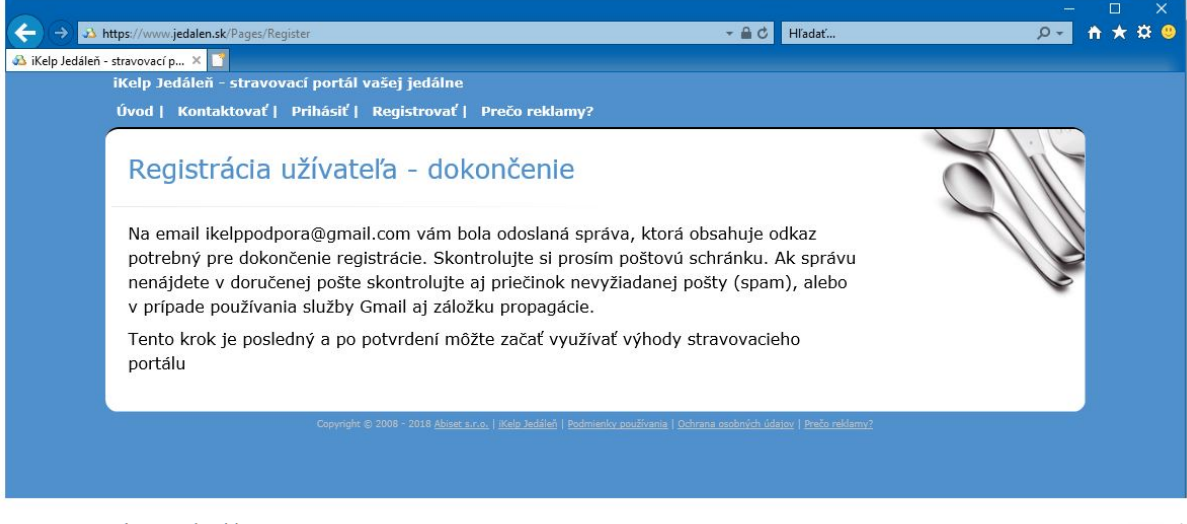

06-registracia-stravnika-na-portale-jedalne.JPG<br>« Späť 7 / 10 Ďalší »

CLOSE X

Otvorte si emailovú schránku a nájdite email od odosielateľa "Školská jedáleň". (Ak sa email nezobrazil v doručenej pošte, preverte, či sa správa nenachádza v spame.)

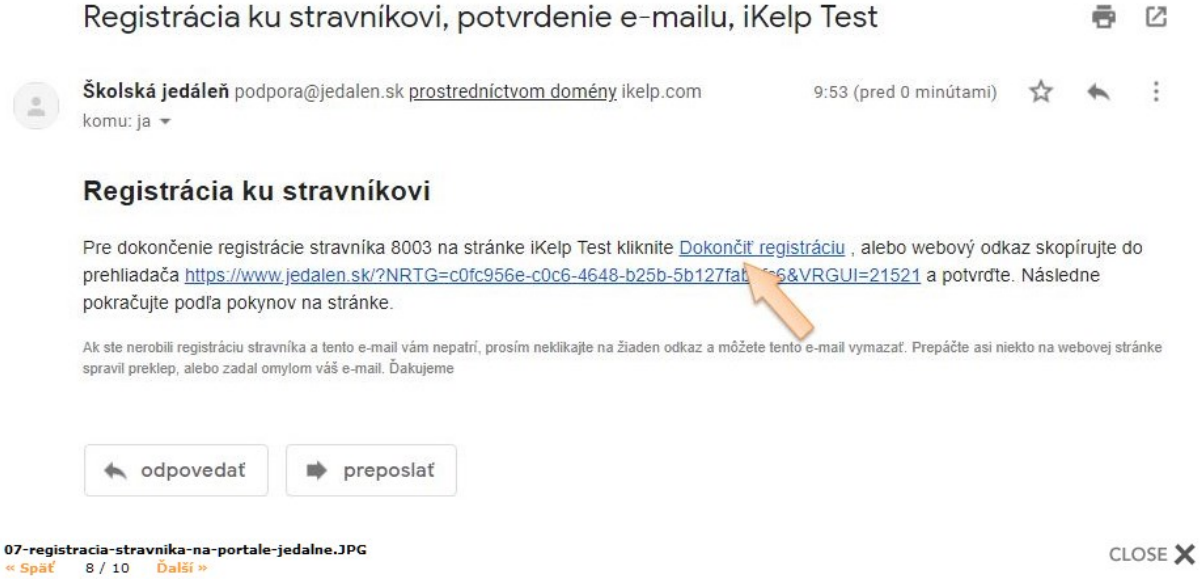

Pre dokončenie registrácie kliknite v správe na odkaz Dokončiť registráciu.

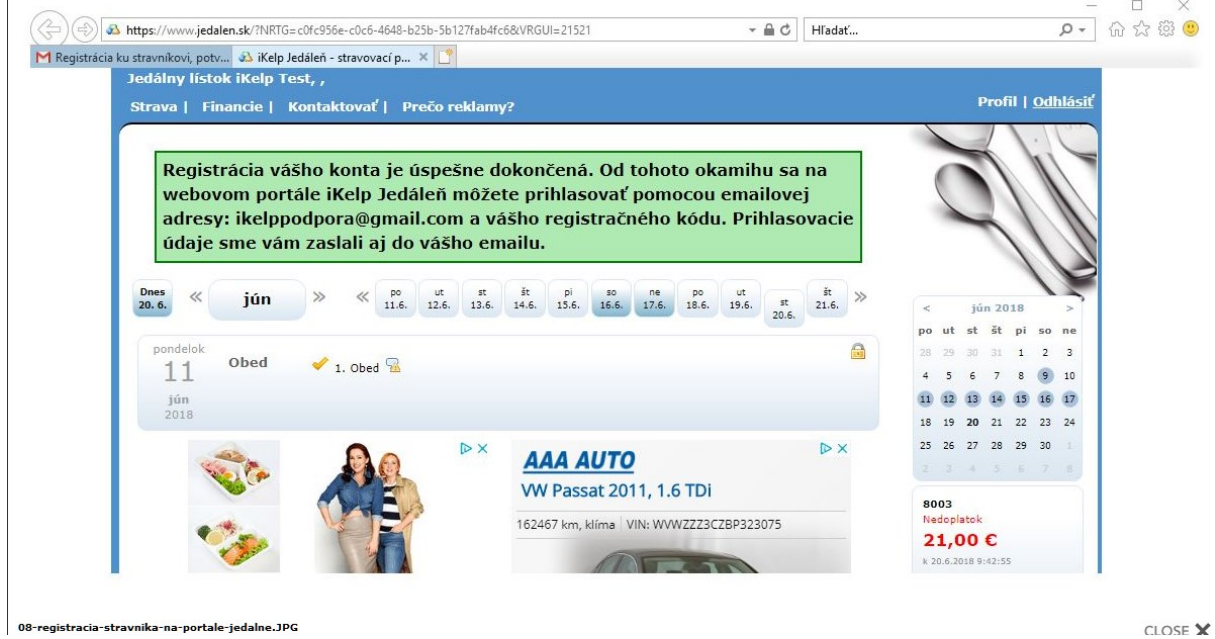

Po kliknutí na odkaz sa zobrazí správa o potvrdení úspešnej registrácie.

Gratulujeme, teraz ste zaregistrovaný na portáli školskej jedálne kde máte okamžitý prístup k financiám a možnosti prihlásenia alebo odhásenia zo stravy.

Po prihlásení sa na portál webovej jedálne je možné si v záložke Profil zmeniť zobrazované meno stravníka, email a heslo. Zmenu odporúčame vykonať hlavne v prípade, že pod jedným účtom je evidovaných viacero stravníkov, čím je ich možné jednoduchšie identifikovať. Či si však číslo zmeníte na meno, prezývku alebo akýkoľvek iný údaj je len na rozhodnutí

prihláseného užívateľa. Tieto údaje sa následne nikam neposielajú a slúžia len na to, aby ste jednoduchšie vedeli toho ktorého stravníka identifikovať.

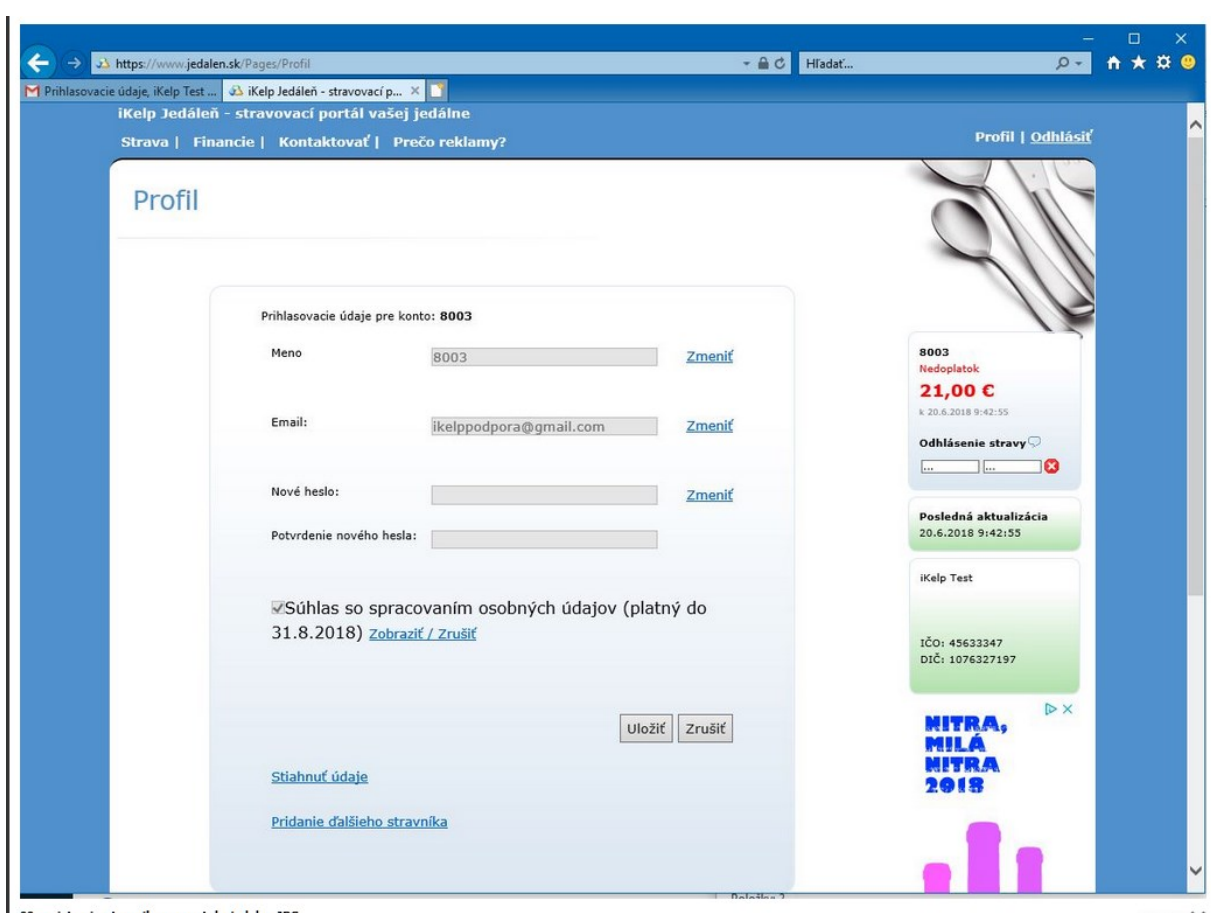

09-registracia-stravnika-na-portale-jedalne.JPG<br><u>« Späť 1</u>0 / 10

CLOSE  $\times$